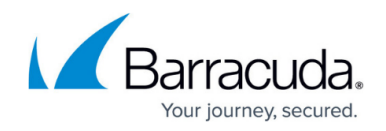

# **How to Update Definitions Under Energize Updates**

#### <https://campus.barracuda.com/doc/19333784/>

Energize Updates delivers the latest attack, virus, security, update, and location definitions from Barracuda Central to protect your Barracuda Load Balancer ADC. On the **ADVANCED > Energize Updates** page, you can choose to automatically or manually update each definition:

- To let a definition sync automatically whenever a new version is available, enable the **Automatic Updates** setting for it.
- If you want to manually update a definition, disable the **Automatic Updates** setting for it. You can manually update a definition online at any time. If offline updates are enabled, you can complete offline updates of the definitions.

For maximum protection, Barracuda Networks recommends that you enable **Automatic Updates** for each set of definitions, so that you receive the latest versions as soon as they are available from Barracuda Central.

#### **Activating the Attack Definition**

After you update the **Attack Definition** (automatically or manually), you must activate it by clicking the Activation link that displays on the **BASIC > Status** or **ADVANCED > Energize Updates** page. During the activation of the **Attack Definition**, the data path traffic may be interrupted, possibly dropping incoming packets for a few seconds.

For the updates of all other definitions, traffic is processed normally.

#### **Configure Automatic Definition Updates**

To enable and disable automatic updates:

- 1. Go to the **ADVANCED > Energize Updates** page.
- 2. In the section for each definition that you want to automatically update, set **Automatic Updates** to **On**. The definition will automatically update whenever a new version is available.
- 3. In the section for each definition that you do not want to automatically update, set **Automatic Updates** to **Off**. You must then manually update the definition whenever a new version is available. You can update definitions online and offline.
- 4. Click **Save**.

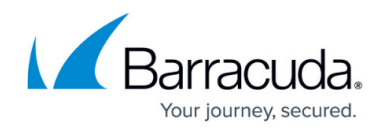

### **Manually Update Definitions Online**

To manually update definitions online:

- 1. Go to the **ADVANCED > Energize Updates** page.
- 2. In the section for each definition, compare the installed version to the latest general release version available. If you have the latest definition version already installed, the **Update** button for the latest version is disabled.
- 3. If there is a new version available, click **Update** to update the definition immediately.

#### **Manually Update Definitions Offline**

To update definitions for the Barracuda Load Balancer ADC without Internet access, you must enable offline updates. You can then manually download the latest definition packages from your Barracuda Cloud Control account and then upload the packages to the Barracuda Load Balancer ADC.

- 1. Contact Barracuda Networks Technical Support for a **Feature Code** to enable offline updates.
- 2. Go to the **[Support > Downloads](https://login.barracudanetworks.com/support/downloads/)** [page in your Barracuda Cloud Control account,](https://login.barracudanetworks.com/support/downloads/) and download update packages for the latest versions of the following:
	- Attack definition
	- Virus definition
	- Security definition
	- Location definition
	- Update definition
- 3. Log into the Barracuda Load Balancer ADC.
- 4. Enable expert mode by appending the URL with: &expert=1
- 5. Enable offline updates.
	- 1. Go to the **ADVANCED > Offline Update** page that appears.
	- 2. Enter the **Feature Code** on the page, and then click **Activate**.
	- 3. Next to the **Enable Offline Updates** setting that appears, select **Yes**.
	- 4. Click **Save**.
- 6. Go to the **ADVANCED > Energize Updates** page.
- 7. In the **Definition Update Upload** section, click **Browse** to navigate to and select a definition package that you downloaded from your Barracuda Cloud Control account in step 2.
- 8. After the definition package is completely uploaded, click **Apply Now**.
- 9. Repeat steps 7 and 8 until you have updated all of the definitions on the page.

## Barracuda Load Balancer ADC

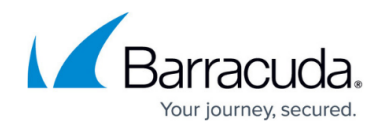

© Barracuda Networks Inc., 2019 The information contained within this document is confidential and proprietary to Barracuda Networks Inc. No portion of this document may be copied, distributed, publicized or used for other than internal documentary purposes without the written consent of an official representative of Barracuda Networks Inc. All specifications are subject to change without notice. Barracuda Networks Inc. assumes no responsibility for any inaccuracies in this document. Barracuda Networks Inc. reserves the right to change, modify, transfer, or otherwise revise this publication without notice.